# APP Alexia para las familias

## **1.- Pasos previos**

Para poder acceder a la App de Alexia, es necesario que el centro disponga de licencia para usar Alexia en dispositivos móviles.

Para que la familia pueda acceder a su App de Alexia, debe buscar en las Store de Apple o Google, según corresponda, la App 'Alexia Familia' para descargarla.

En el buscador de la tienda buscar 'Alexia' y de todos los resultados descargar e instalar la App de Educaria.

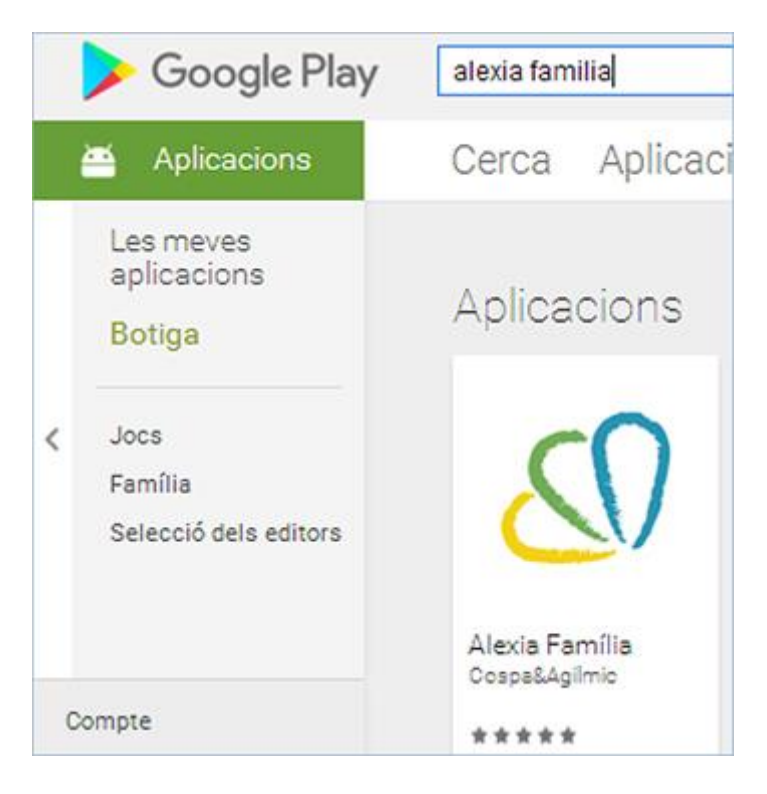

*Detalle pantalla "Store de Google".*

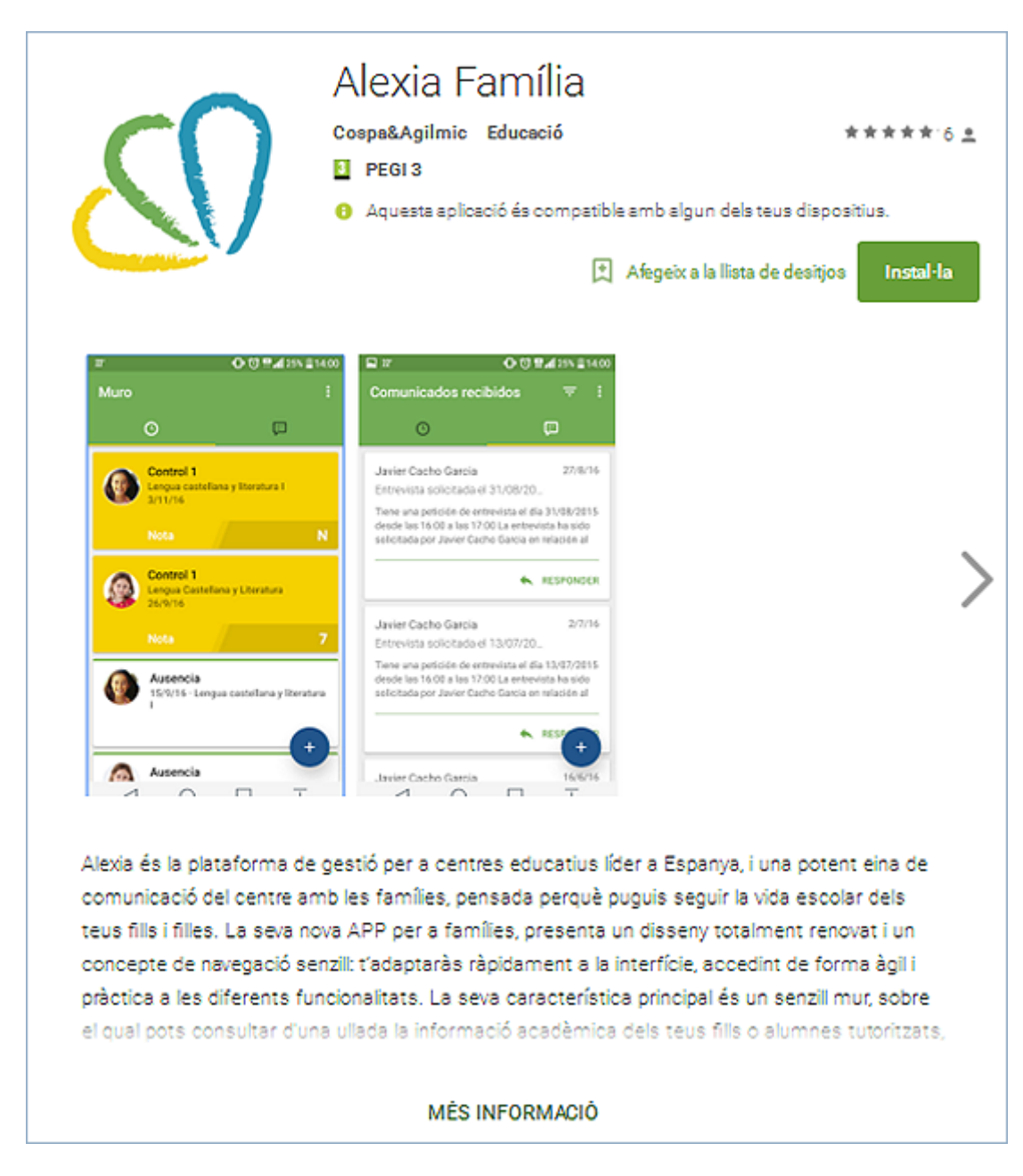

#### *Detalle pantalla "APP".*

Una vez instalada, para poder acceder a la nueva *App Alexia Familia*, el usuario deberá informar de su usuario y contraseña de Alexia así como el código de centro.

*El usuario y la contraseña son los mismos que se usan para acceder a la web de Alexia, el 'código de centro' debe ser facilitado por su centro.*

Si hemos olvidado nuestra clave y usuario una vez el centro nos lo haya facilitado tendremos la posibilidad de recordarlo mediante la siguiente opción:

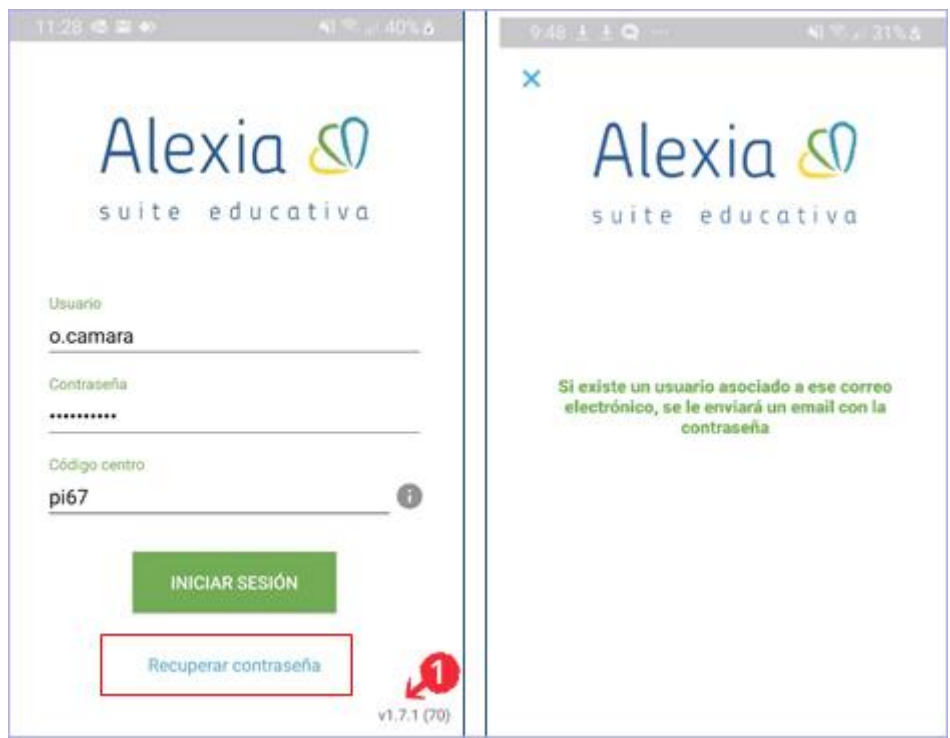

#### *Detalle pantalla "APP".*

Para ello, hay que escribir los datos y pulsar sobre el botón 'Recuperar contraseña'. Como bien indica la imagen, si algún usuario coincide le será enviado un correo electrónico en el que, al igual que en la web, se podrá generar una clave.

(1) Abajo a la derecha aparece la versión instalada de la App especificada con un código numérico.

### 1.1 Activación

Para activar la APP a familias hay que acceder al menú "Administración / Configuración del centro / Datos / Configuración" y activar el check *'*Activar App de Alexia Familias'.

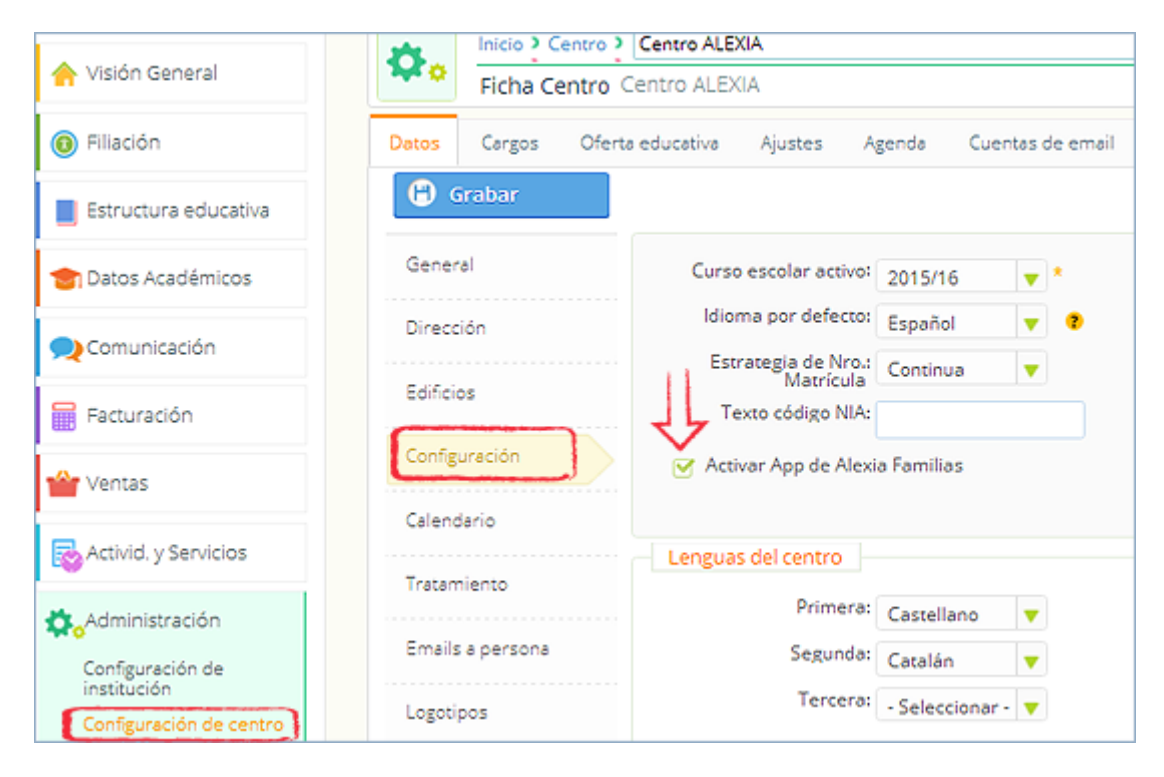

*Detalle pantalla "Administración / Configuración del centro / Datos / Configuración".*

## **2.- El Muro (Pantalla inicial)**

En el muro (pantalla inicial) se visualiza, en una sola pantalla, toda la información de comunicados, tareas, notas de alumnos, ausencias, etc. Dispone de una serie filtros para facilitar la obtención de dichos datos, estos filtros son:

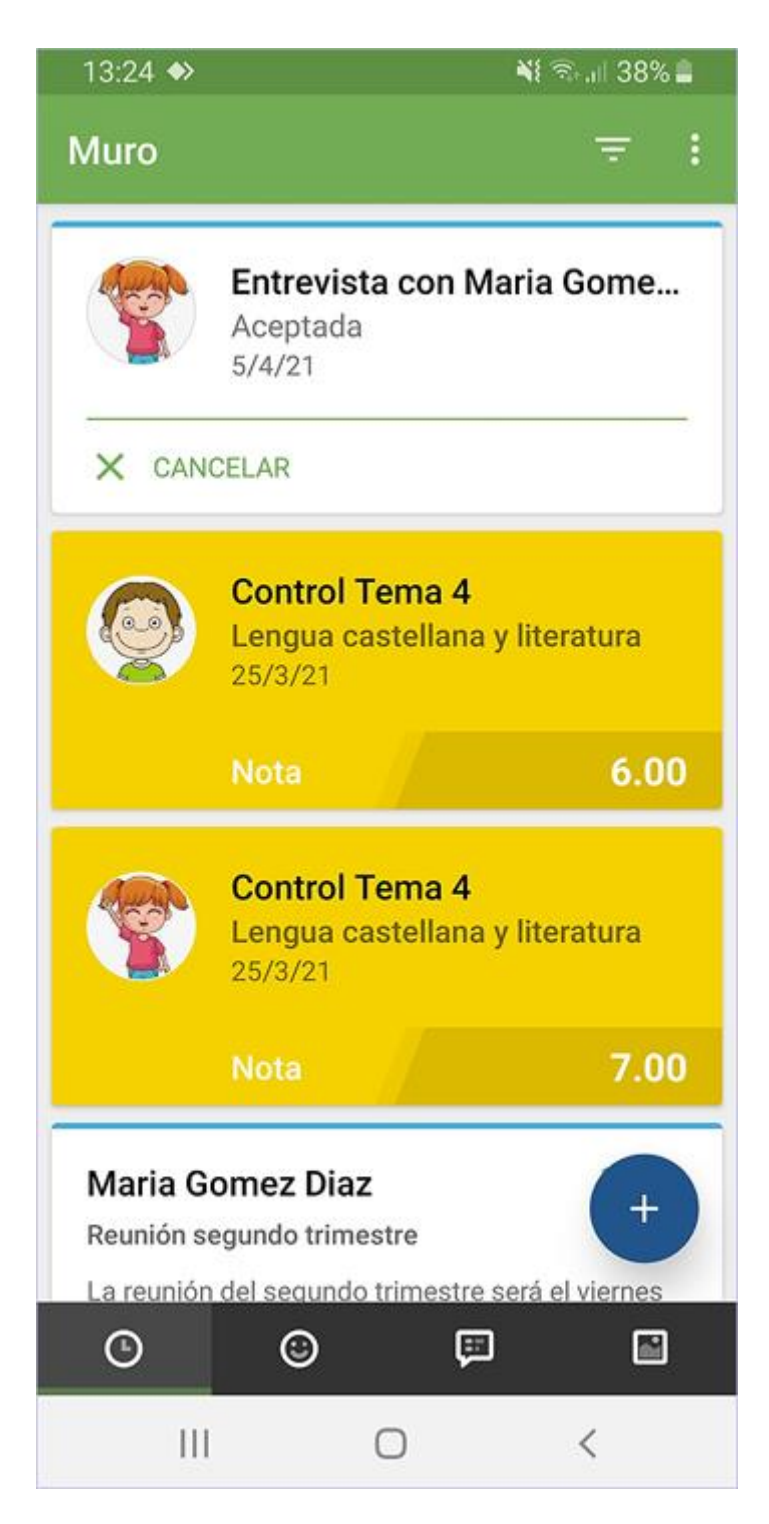

#### *Detalle pantalla "Muro".*

Si aparece una incidencia y es justificable por los tutores aparece el botón de 'Justificar'.

Si se trata de un comunicado aparece la opción de 'Responder'. Si es nota de control o de área aparece de un color diferente.

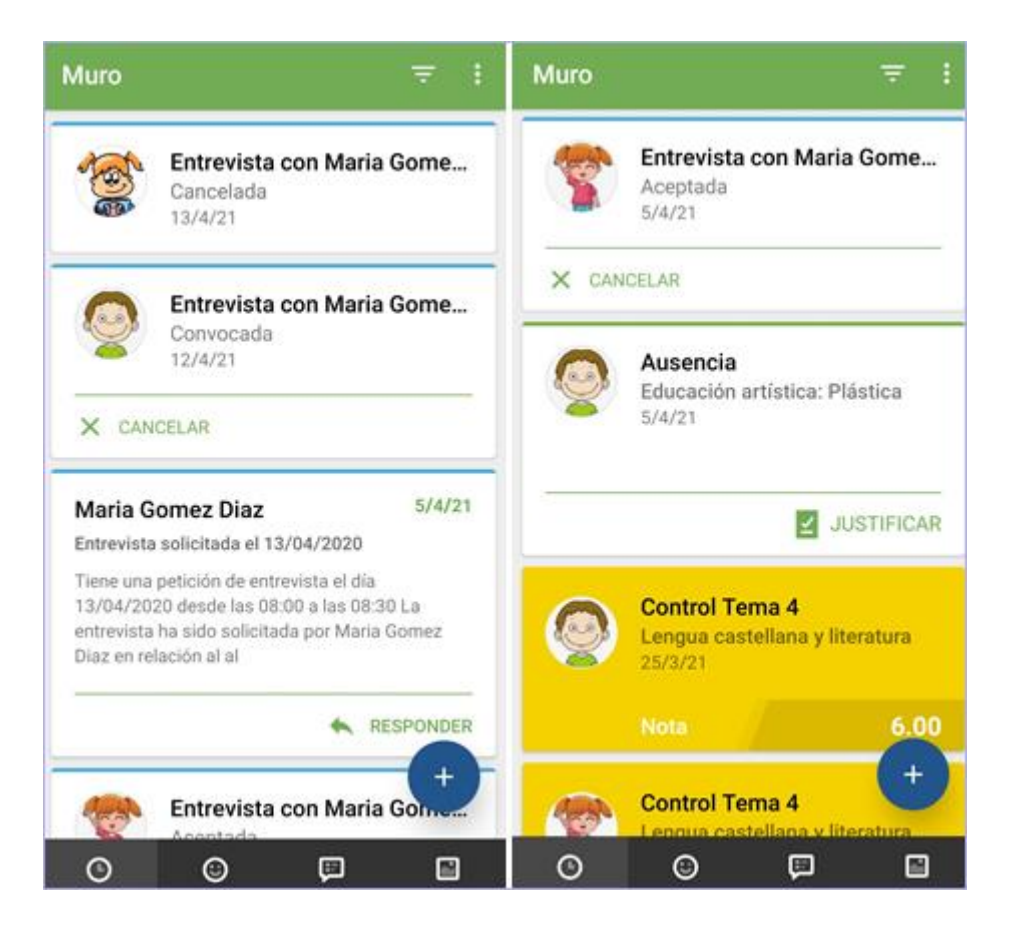

#### *Detalle pantalla "Muro".*

La App de Familias de Alexia incorpora un botón que se denomina 'Soporte' que se encuentra en la esquina superior derecha, como si fuésemos a cerrar la APP en el caso de Android y como un sobre en la parte superior izquierda en caso de IOS:

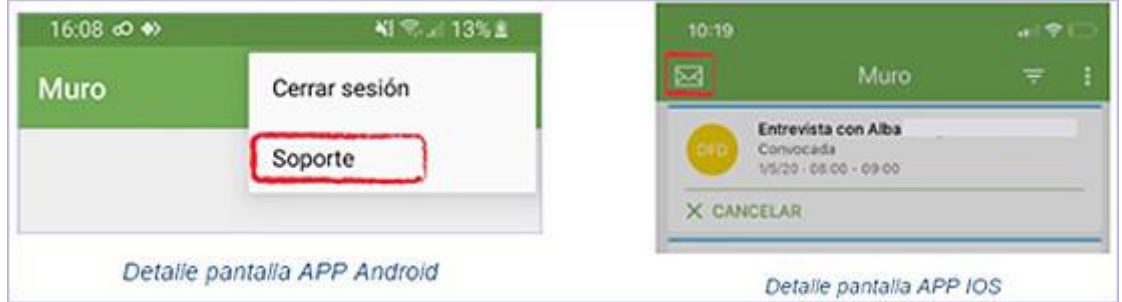

#### *Detalle pantalla "APP".*

Al pulsar dicho botón se abrirá un correo automático para enviar los datos de la APP a Educaria y que sepan exactamente qué dispositivo tenemos para poder trabajar mejor en las soluciones que Alexia ofrece a cada cliente de forma individualizada:

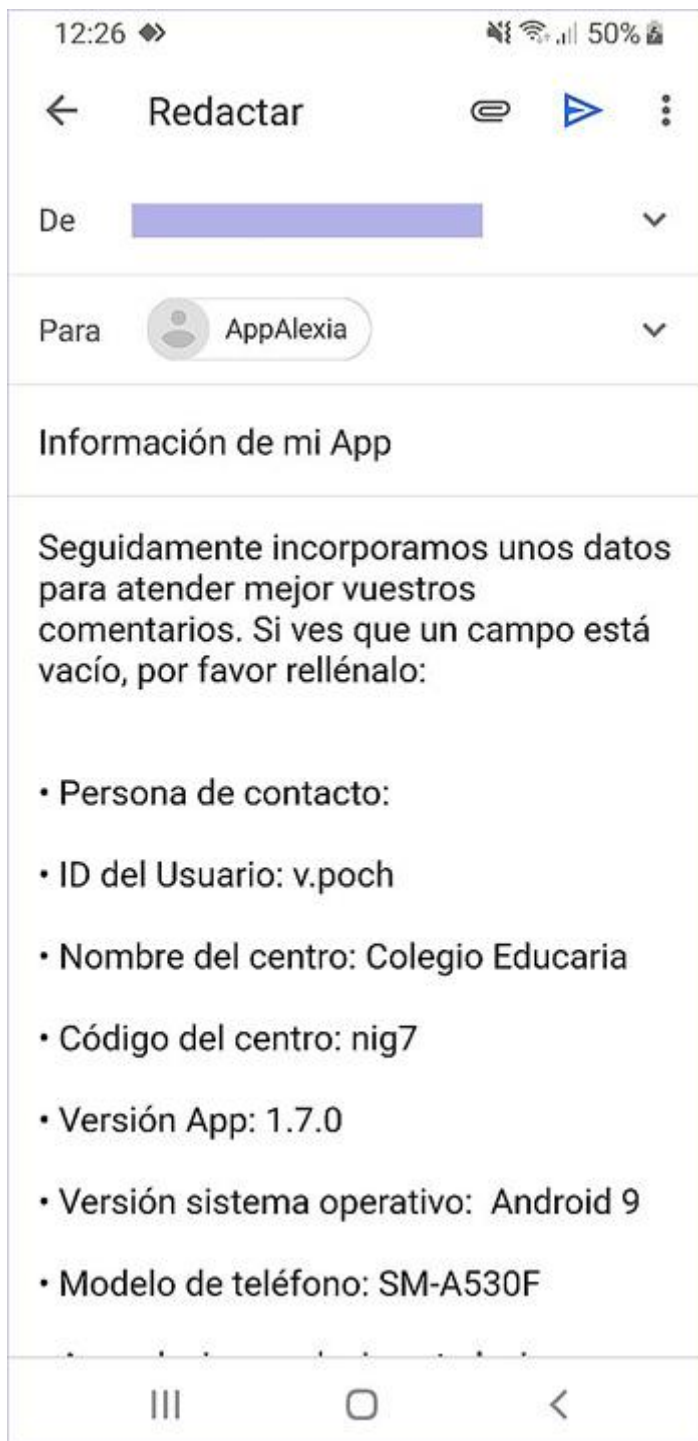

#### *Detalle pantalla "APP".*

# **3.- Hijos**

Desde donde se puede filtrar para ver la información individual de calificaciones, documentos, entrevistas, y horarios de un solo niño.

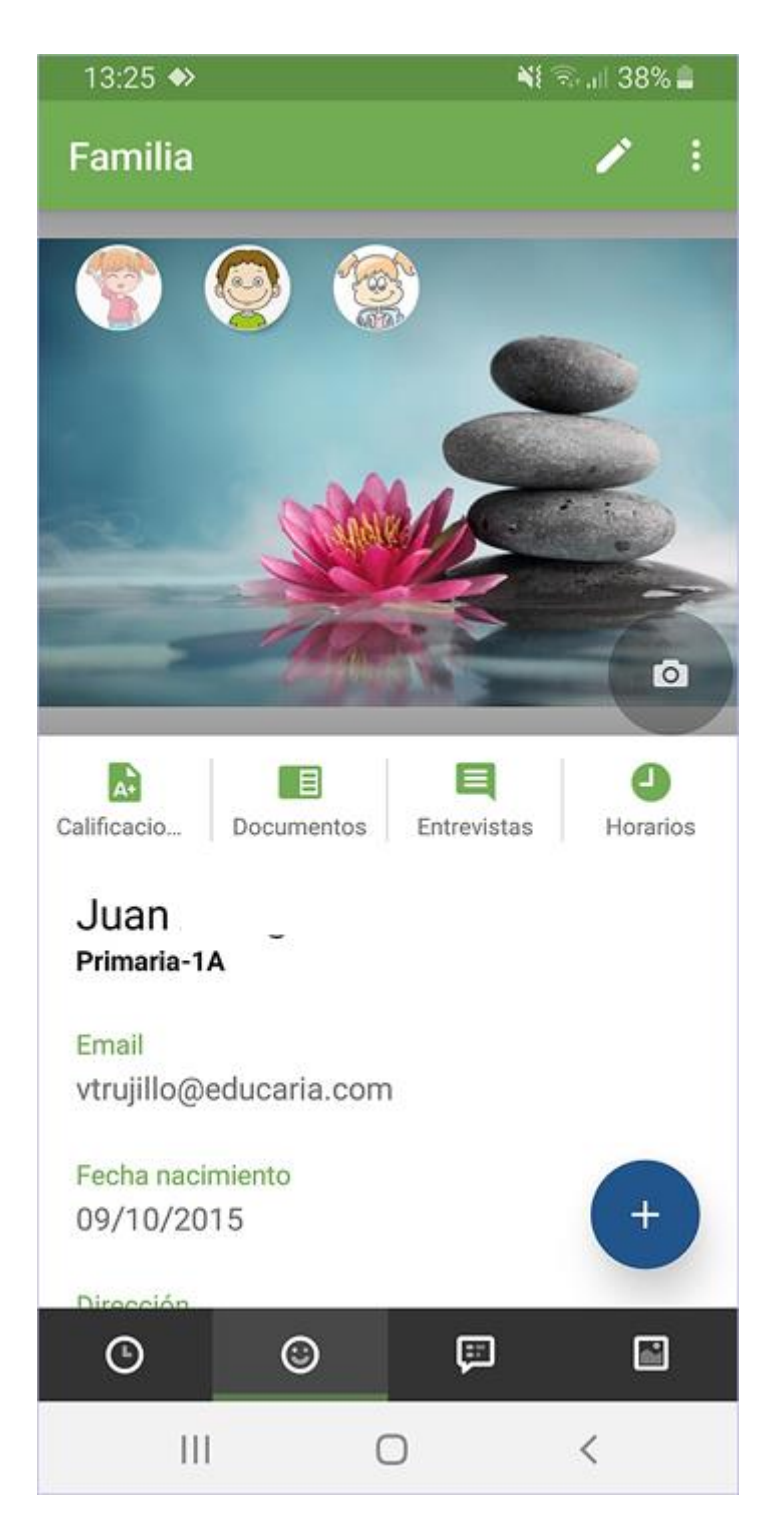

#### *Detalle pantalla "Hijos".*

Desde esta pantalla se pueden ejecutar diferentes acciones:

Calificaciones:

Al utilizar este botón accedemos a la información de las calificaciones obtenidas divididas por trimestres y por materias

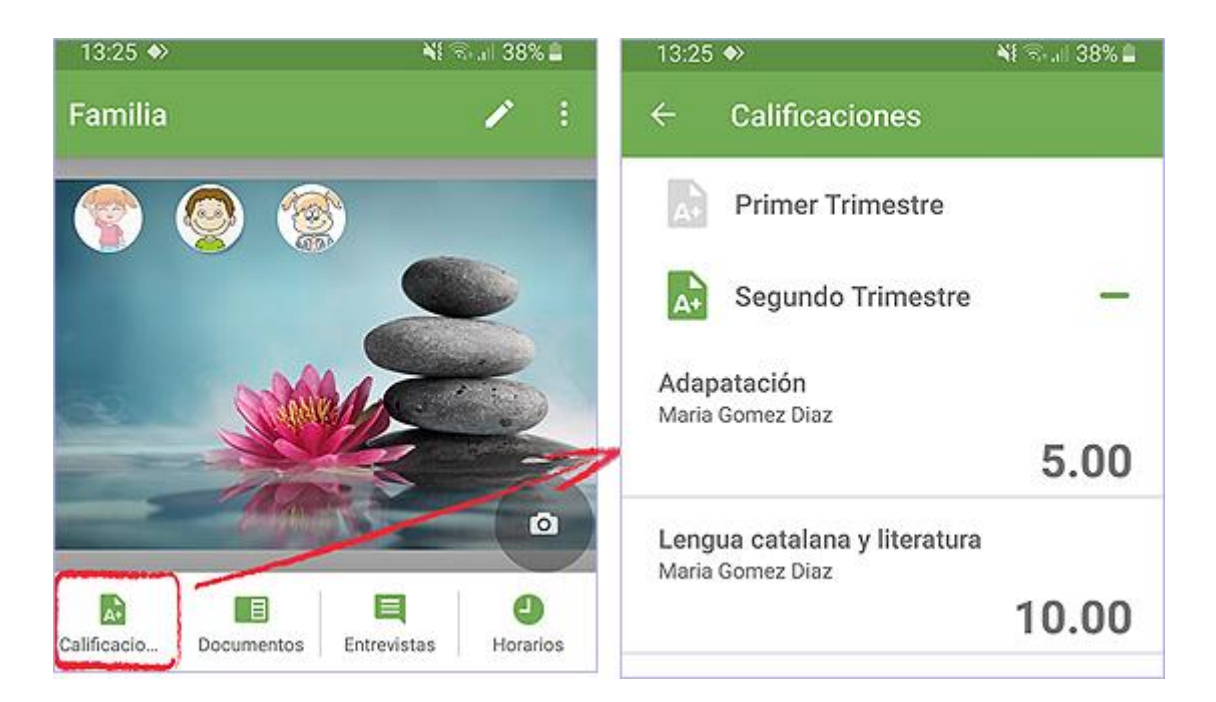

*Detalle pantalla "Hijos / Calificaciones".*

• Documentos:

En este apartado nos aparecerán publicados tanto los boletines de calificaciones como la información económica.

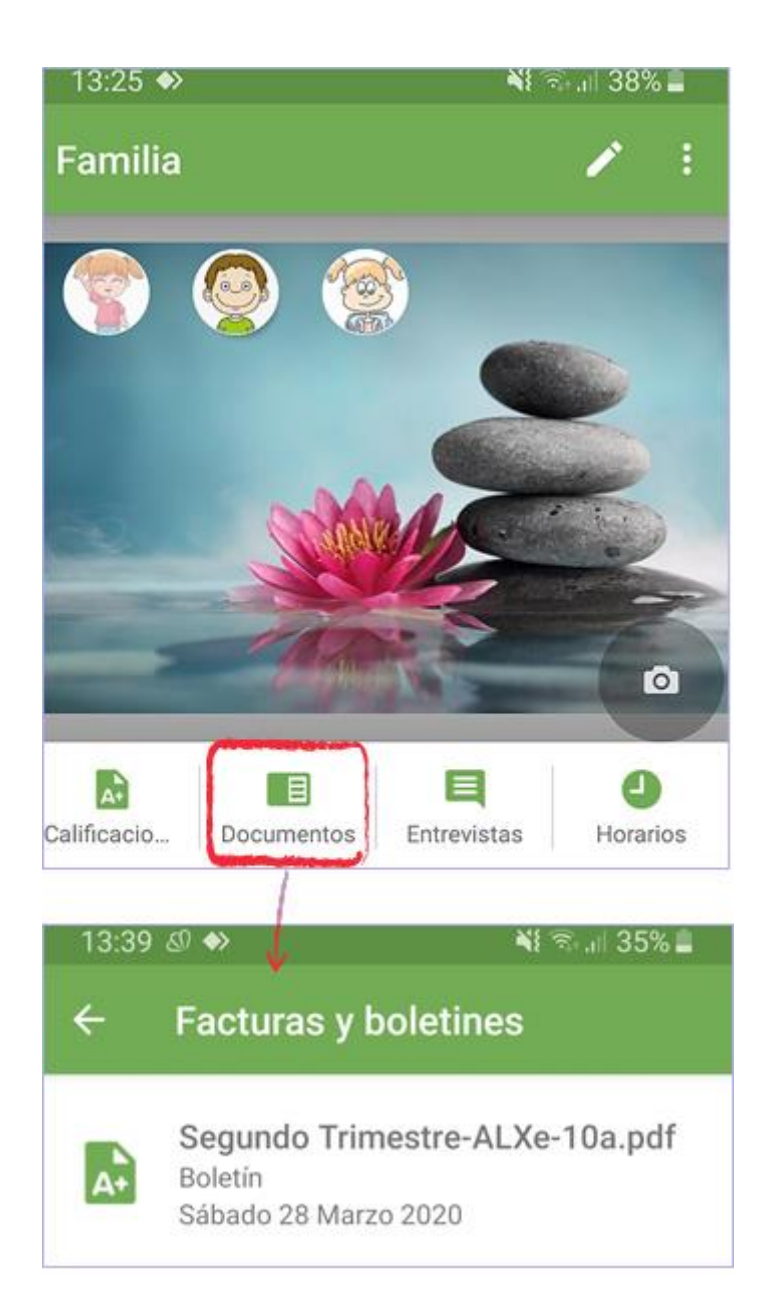

*Detalle pantalla "Hijos / Documentos".*

Entrevistas:

Si el centro ha configurado esta opción podemos solicitar entrevistas con los tutores o profesores de nuestros hijos:

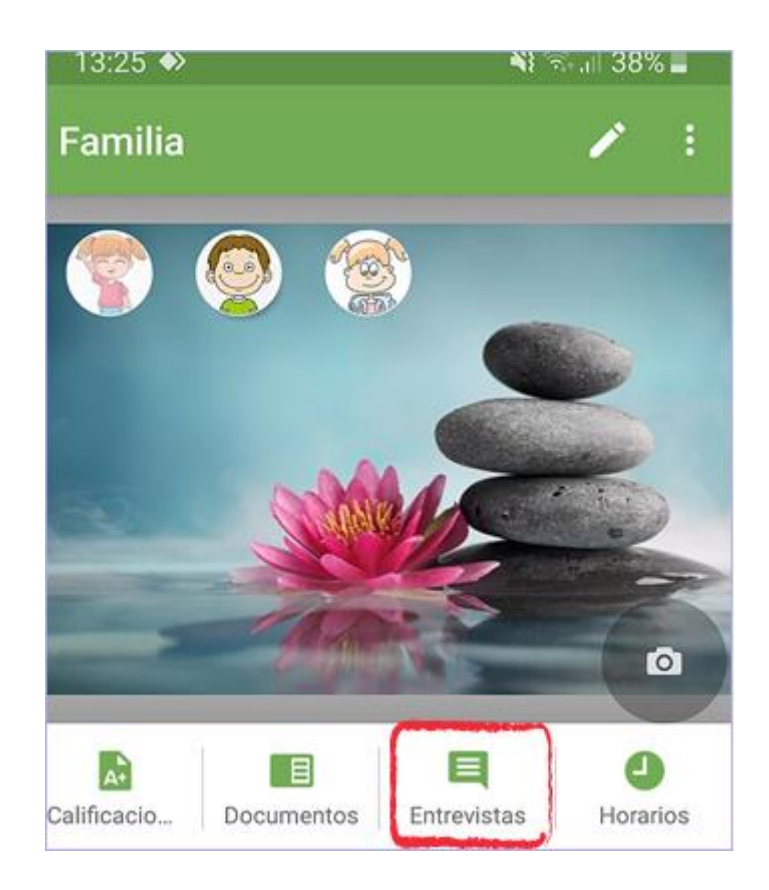

*Detalle pantalla "Hijos / Entrevistas".*

1. Selección del profesor con el que deseo la entrevista:

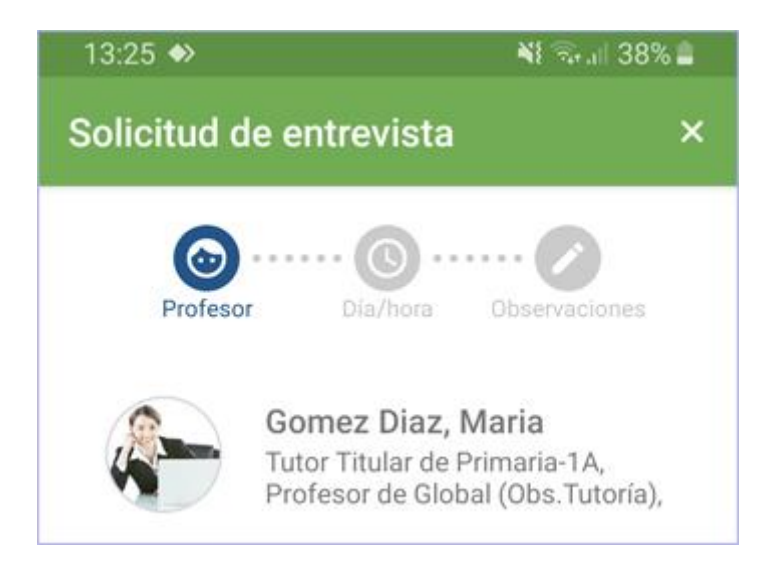

*Detalle pantalla "Entrevistas / Solicitud de entrevista".*

2. Seleccionar el horario en que se desea tener la entrevista entre los que haya disponibles:

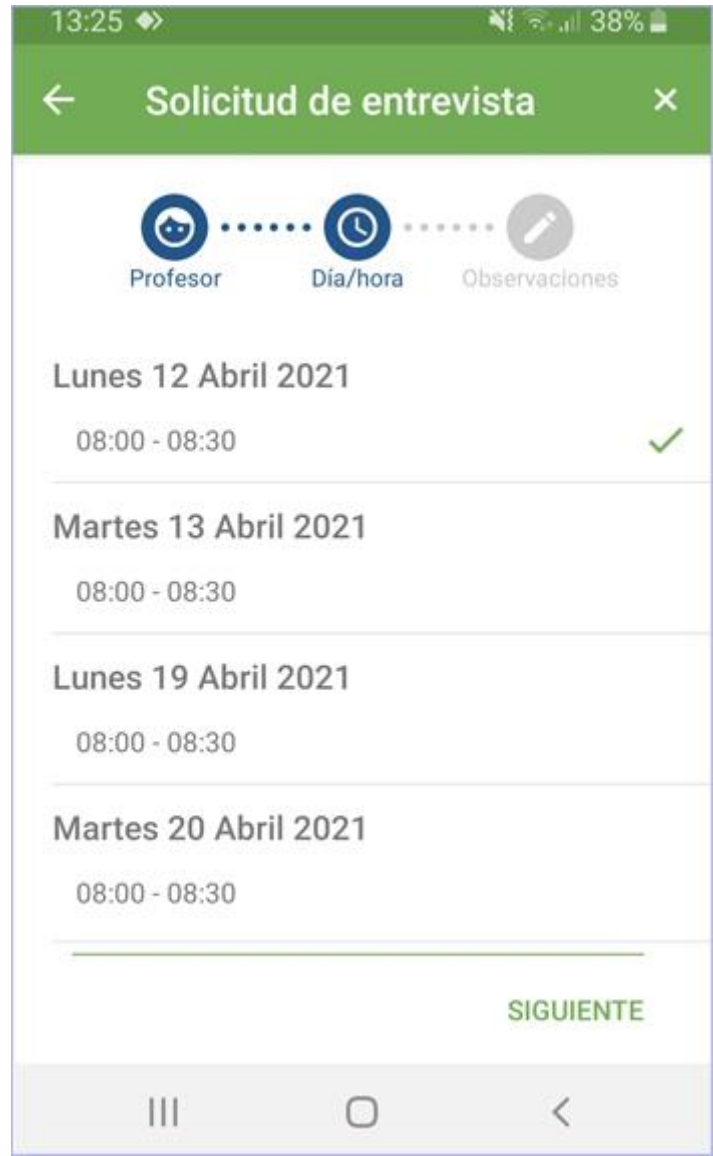

*Detalle pantalla "Entrevistas / Solicitud de entrevista".*

3. En el último paso se le puede indicar al profesor unas observaciones sobre la solicitud de la entrevista y pulsar sobre 'solicitar entrevista':

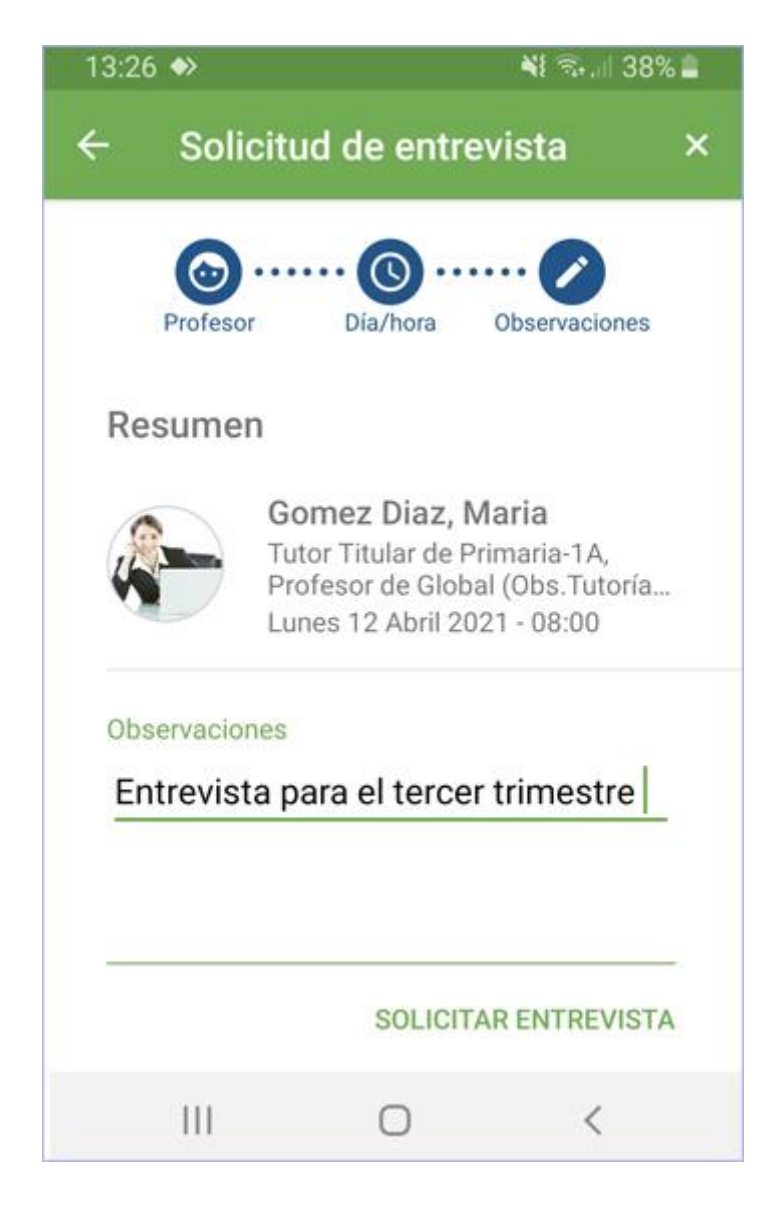

*Detalle pantalla "Entrevistas / Solicitud de entrevista".*

En este momento la entrevista ya aparecerá tanto en nuestro botón de 'Entrevistas' como en el muro y podremos ver el estado en el que se encuentra:

- Convocada: la hemos solicitado pero el docente todavía no la ha aceptado.

- Aceptada: el docente ya nos ha aceptado la entrevista y queda agendada.

- Cancelada: el docente o nosotros hemos cancelado la entrevista.

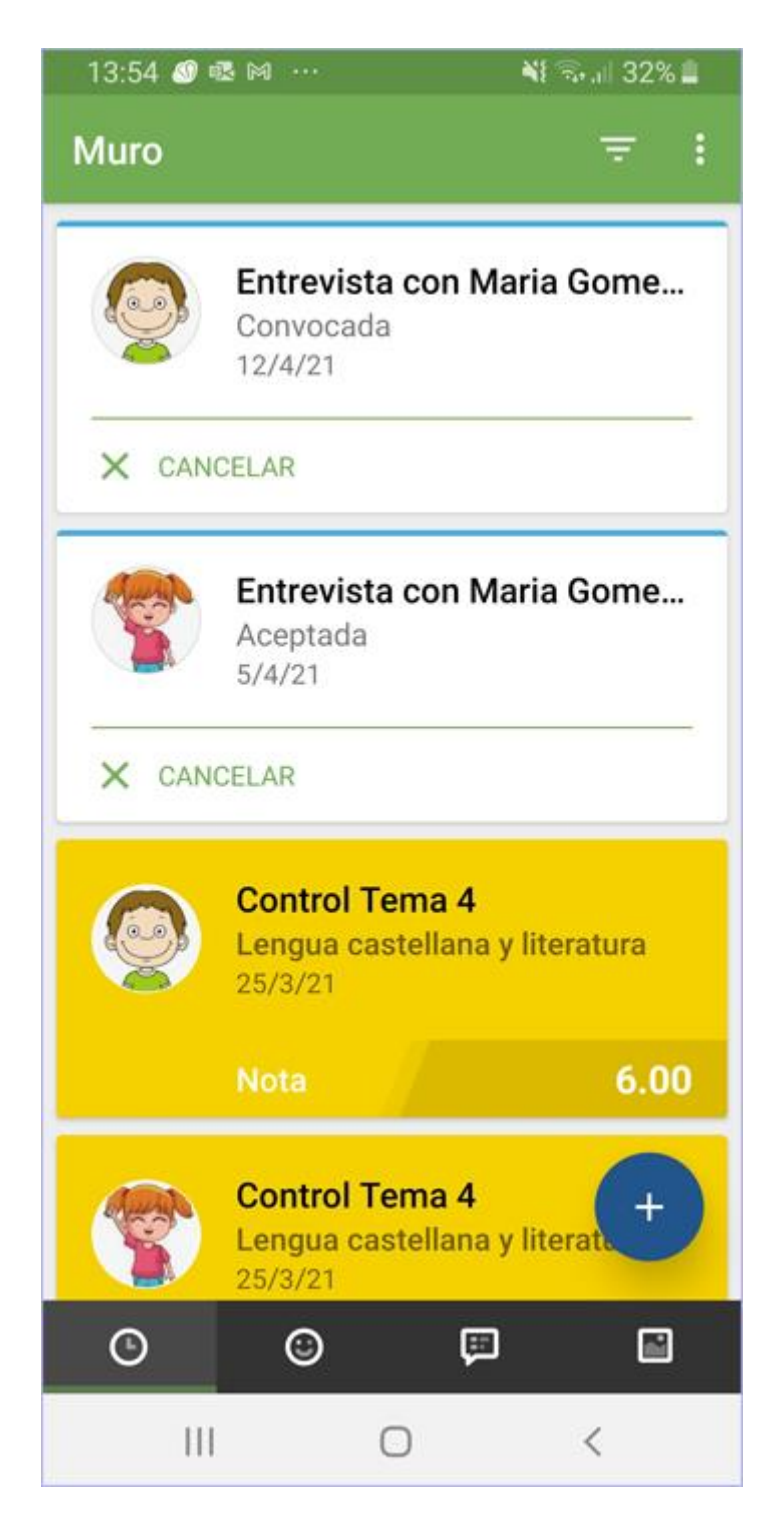

*Detalle pantalla "Entrevistas".*

 Horarios: En esta opción, si el centro lo ha publicado, podemos descargarnos el horario de nuestros hijos en formato PDF.

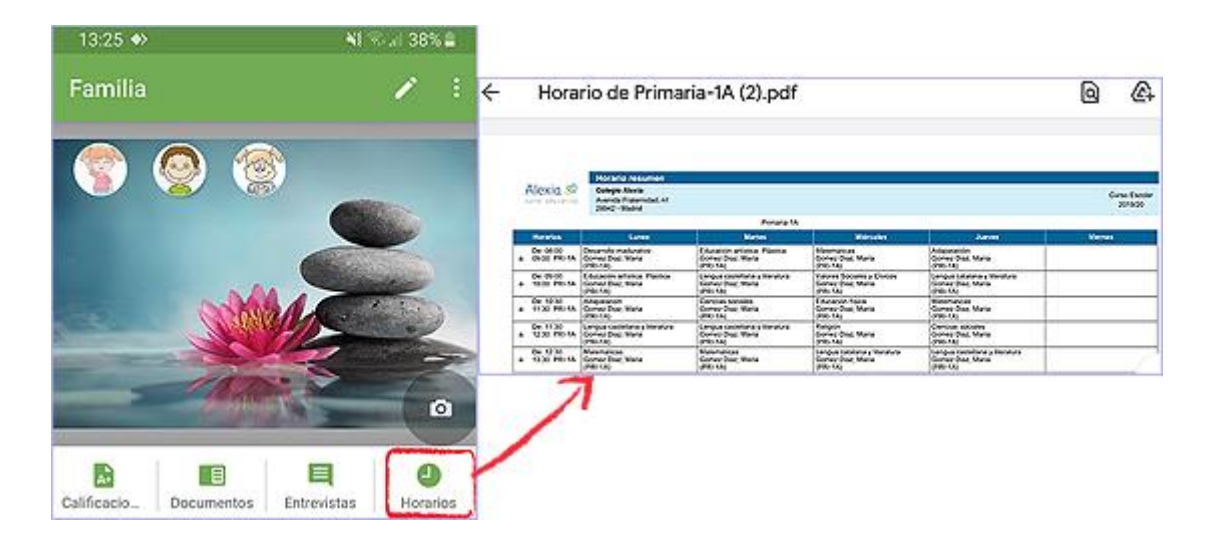

*Detalle pantalla "Entrevistas / Horarios".*

## **4.- Comunicados**

Permite visualizar y responder los comunicados de Alexia en una sola pantalla facilitando así el acceso a los mismos.

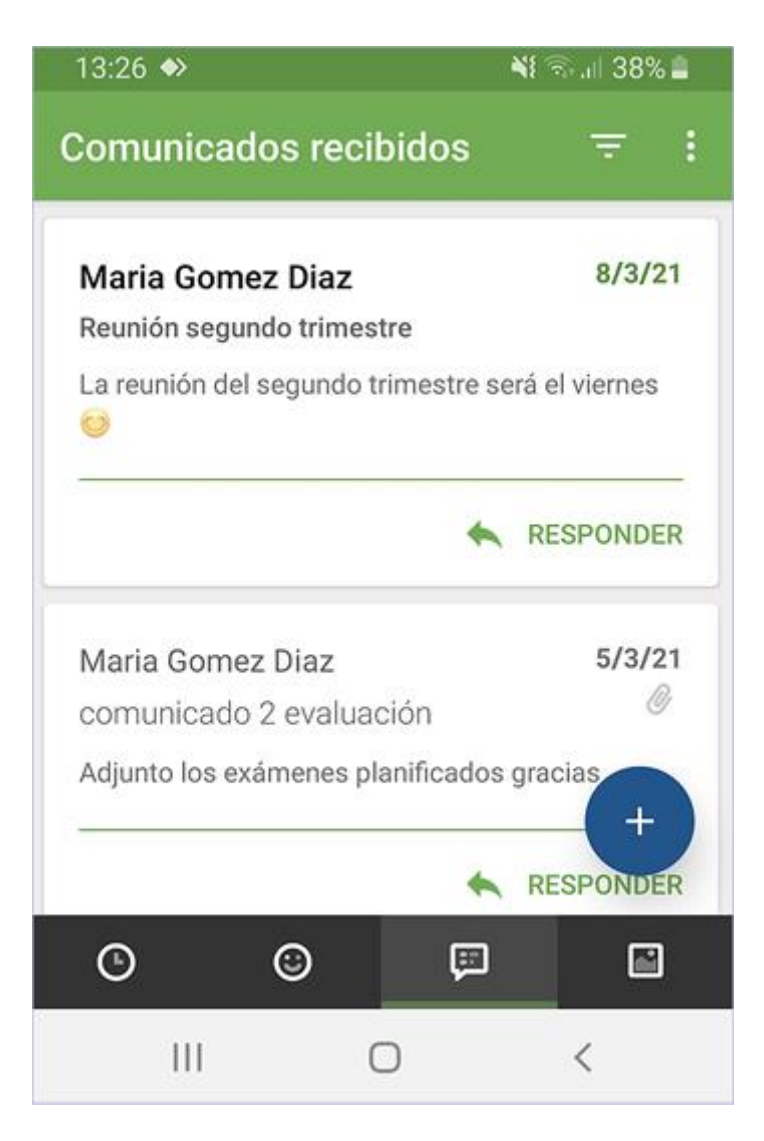

#### *Detalle pantalla "Comunicados".*

En esta misma pantalla podemos filtrar entre los comunicados recibidos y los enviados utilizando la siguiente opción:

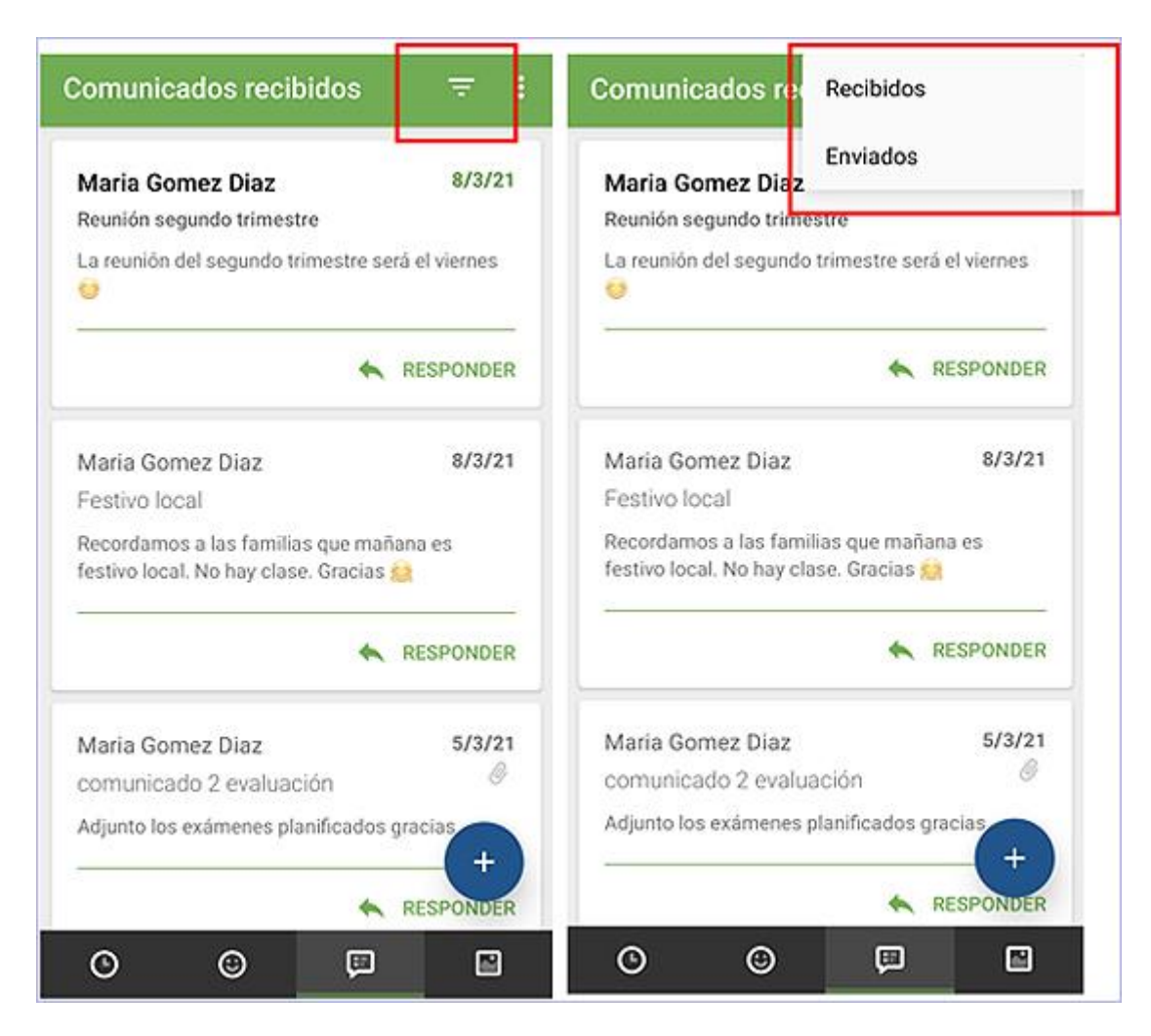

#### *Detalle pantalla "Comunicados".*

Para crear un comunicado nuevo hay que pulsar el botón redondo de color azul '+' que nos da el acceso a redactarlo.

*El botón '+' lo podemos encontrar en todas las pantallas de la aplicación y no sólo en la de comunicados.*

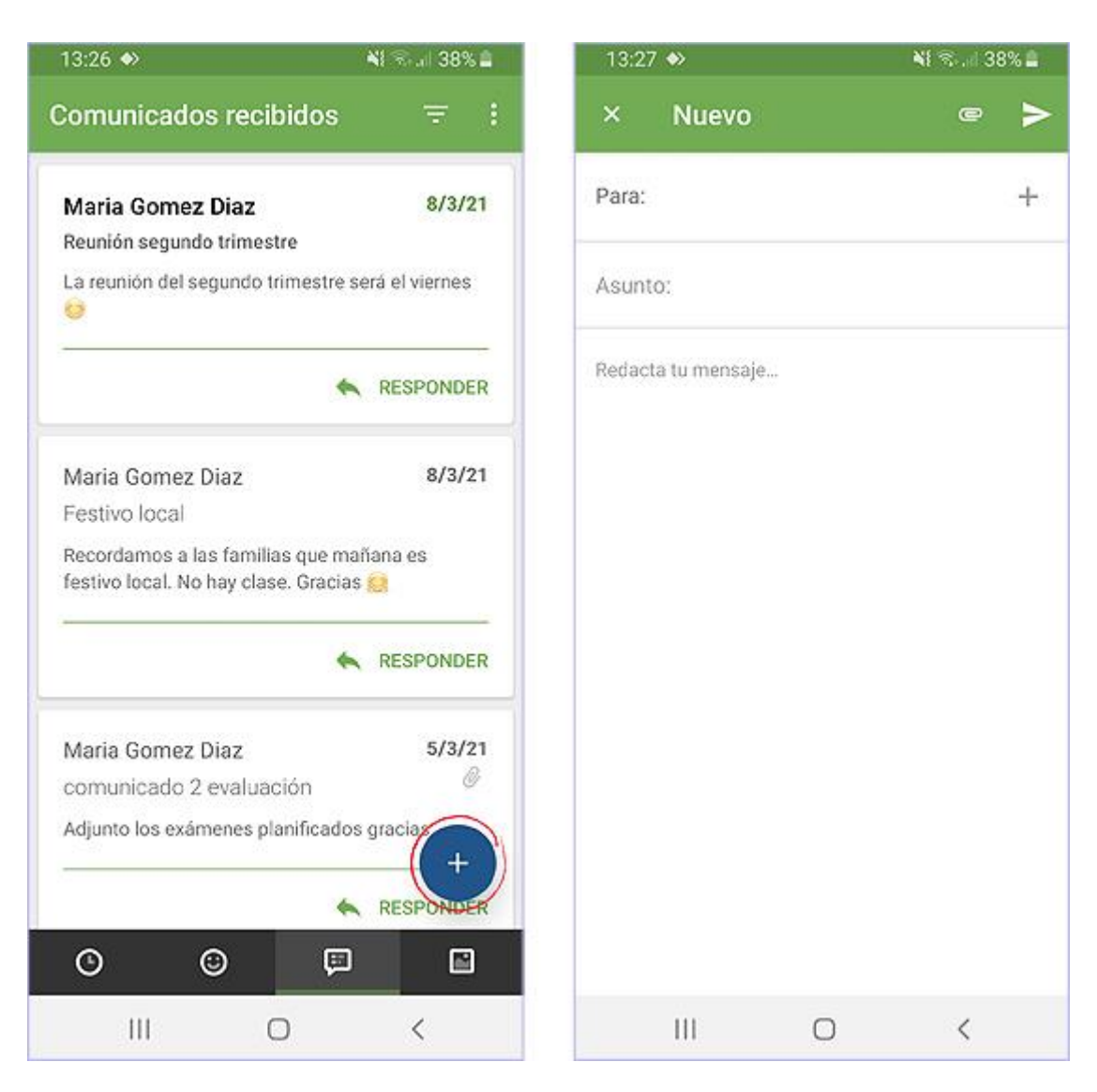

*Detalle pantalla "Comunicados".*

# **5.- Galerías**

Se pueden visualizar las diferentes galerías asignadas en una pantalla única:

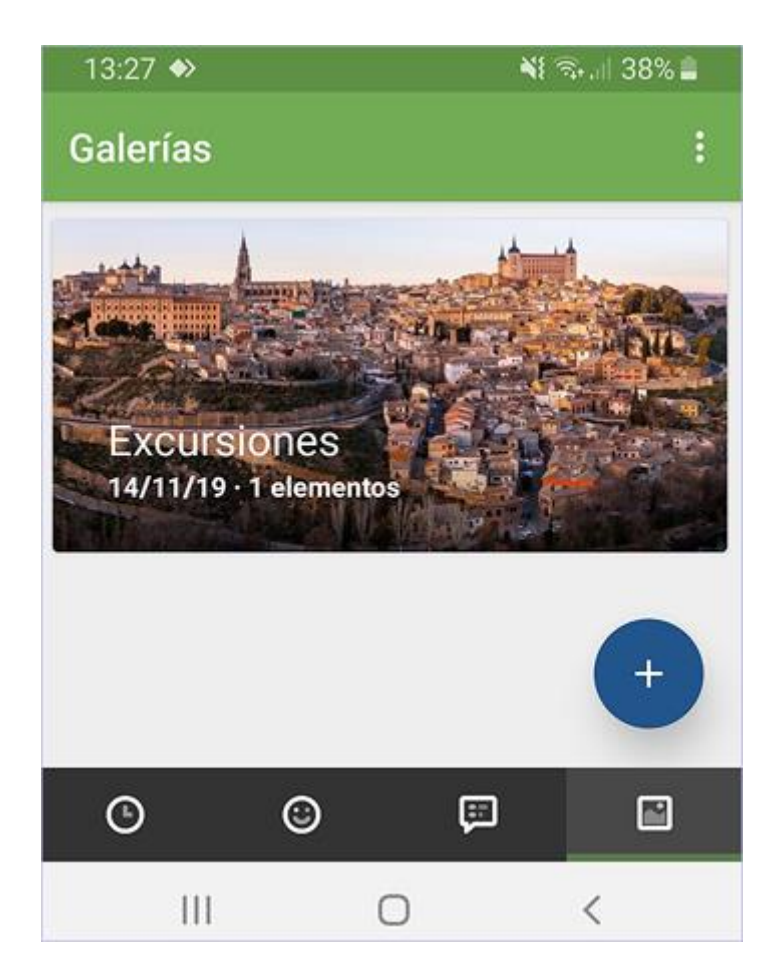

*Detalle pantalla "Galerías".*

# **6.- Configuración en Alexia**

El primer paso para que los padres puedan acceder a la APP es configurar el acceso a la nueva APP. Para ello, se debe acceder a la "Configuración del centro" y activar la opción 'Activar App de Alexia Familias'*.*

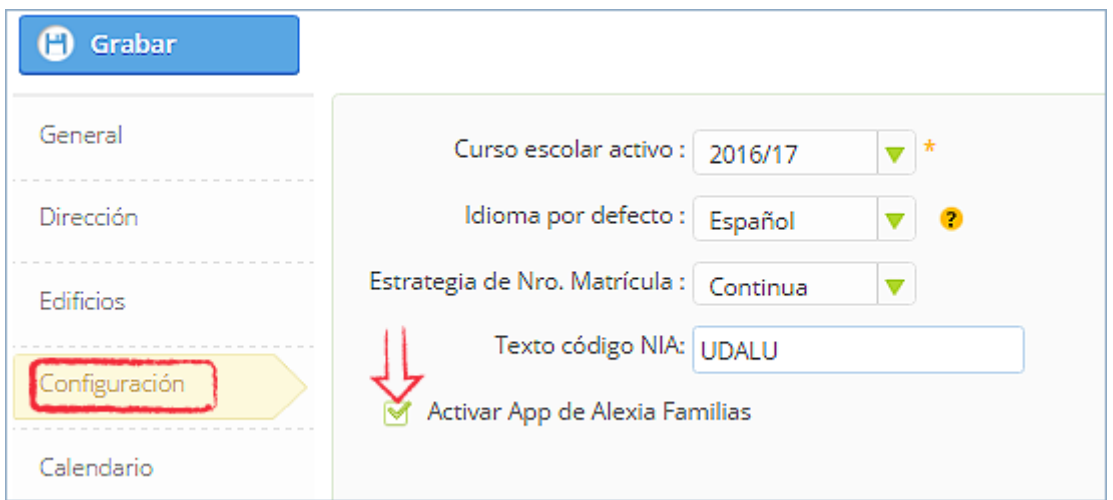

*Detalle pantalla "Configuración del centro".*

### 6.1 Visualización del alumno

Cuando los padres acceden pueden ver o bien la fotografía de sus hijos (teniendo en cuenta que no debe ser de gran tamaño porque si no, no se ve) o bien las iniciales de sus nombres.

### 6.2 Visualización de controles

Para una correcta visualización de los controles es necesario que el centro tenga en cuenta que se verán todos los controles que se hayan publicado de mayor a menor **fecha.** Eso implica que, si a principio de curso publicamos los controles desde Septiembre a Junio, los padres verán primero los de Junio.

Para que los padres visualicen correctamente los controles, se recomienda que se publiquen de mes a mes, de esta manera no se acumulará la información y los padres tendrán una visualización más rápida.

Toda la gestión de controles y su visualización se realiza desde la pantalla de "Configuración de controles".

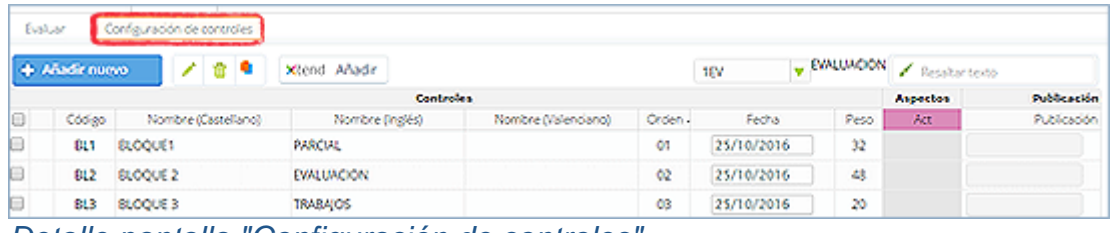

*Detalle pantalla "Configuración de controles".*

### 6.3 Visualización de incidencias

Para que los padres puedan ver las incidencias de los alumnos, es necesario que éstas estén como 'evaluables' y 'notificables'. Para ello, el usuario debe acceder a la "Ficha de incidencia" e indicarlo tal como se muestra en la imagen.

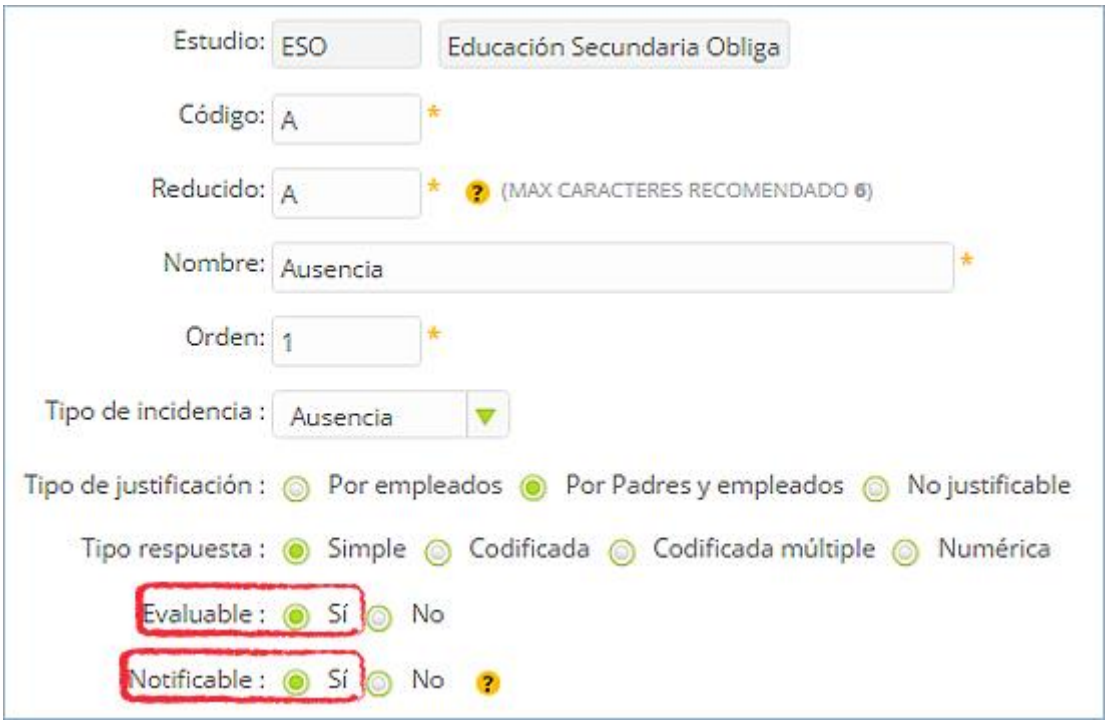

*Detalle pantalla "Ficha de incidencia".*

### 6.4 Visualización de tareas y actividades

La App permite recibir las tareas y actividades que el docente decida publicar a los hijos. Además dichas tareas o actividades pueden contener documentos adjuntos v se pueden descargar.

Para ello, hay que acceder a la tarea o actividad en cuestión y en la parte superior

derecha aparece un clip, lo que significa que dicha tarea tiene un documento para poder descargar:

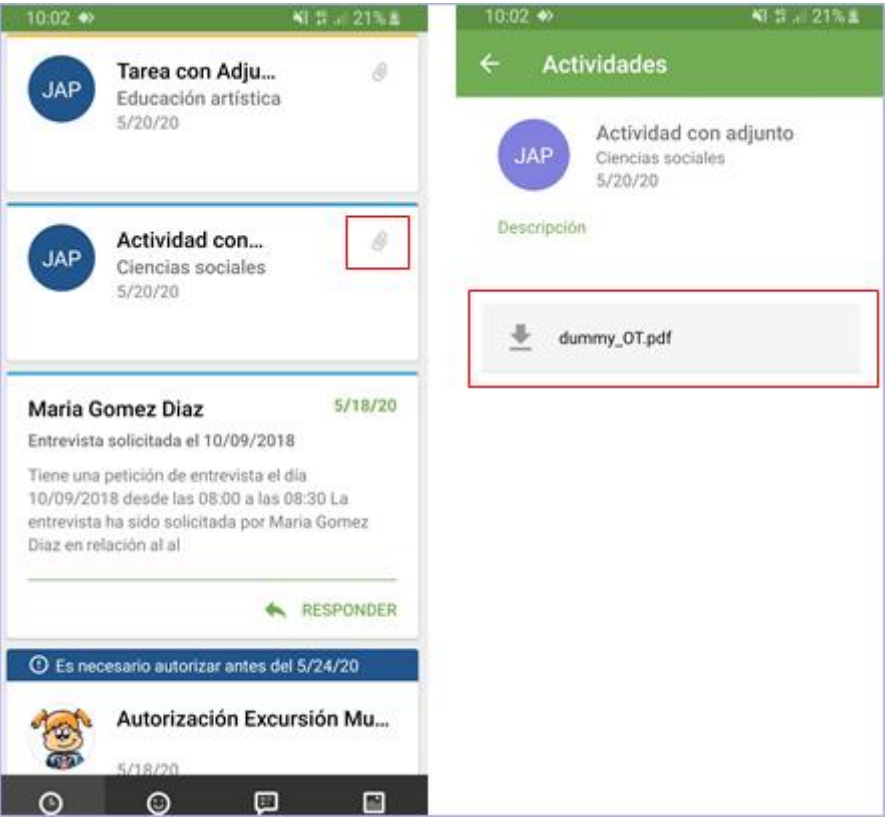

*Detalle pantalla "APP".*